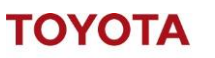

# Installering af Smart Access på din computer

- 1. Først skal du sørge for at din IT afdeling giver dig adgang til at du kan installere programmet.
- 2. Hvilken Windows version har du?
	- a. Hvis du har version 7 eller 10 kan du gå videre
	- b. Hvis du har version 8 opdatere til version 10.

# Åbn ISITE webportal [\(https://toyota-isite.eu/\)](https://toyota-isite.eu/)

## *1: Tryk på Funktionsknappen: 'Hjælp'*

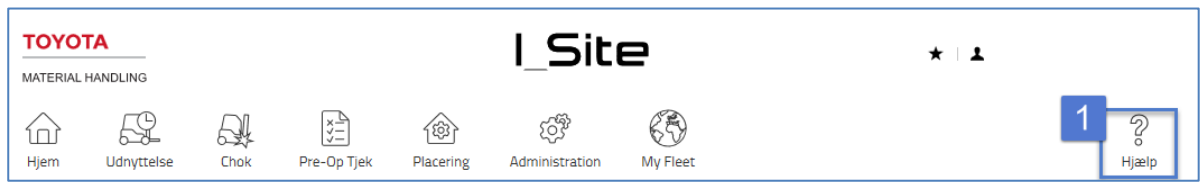

# *2: Klik på mappen: 'Smart Acces'*

| I_Site Help          |                                  |                     |
|----------------------|----------------------------------|---------------------|
|                      |                                  |                     |
| I Site Help          |                                  |                     |
| Help & Documentation |                                  |                     |
| <b>Type</b>          | Name                             | Modified            |
|                      | 2<br><b>REFRESH MANUAL</b>       | 2/28/2018 10:02 AM  |
|                      | <b>SMART ACCESS</b>              | 11/15/2017 8:30 PM  |
|                      | ASSEMBLED HELP MANUALS (English) | 2/10/2017 9:32 AM   |
|                      | AT                               | 10/10/2017 12:54 PM |

*3: Klik på Zip filen: 'Smart\_Access setup'*

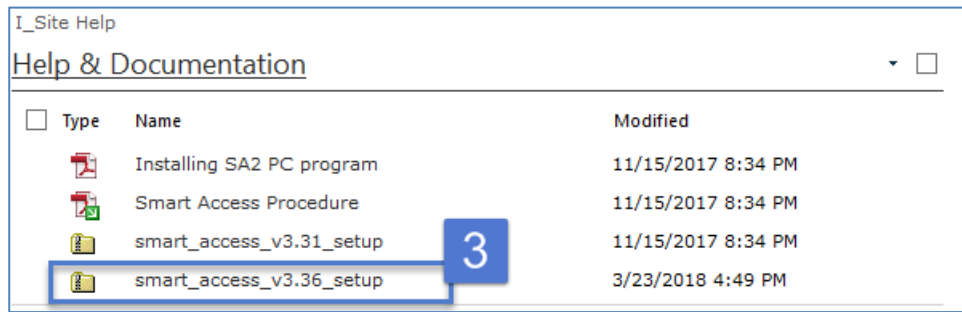

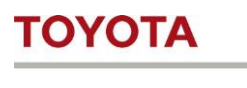

*4: Der kommer en dialogboks op. Klik på 'Gem'.*

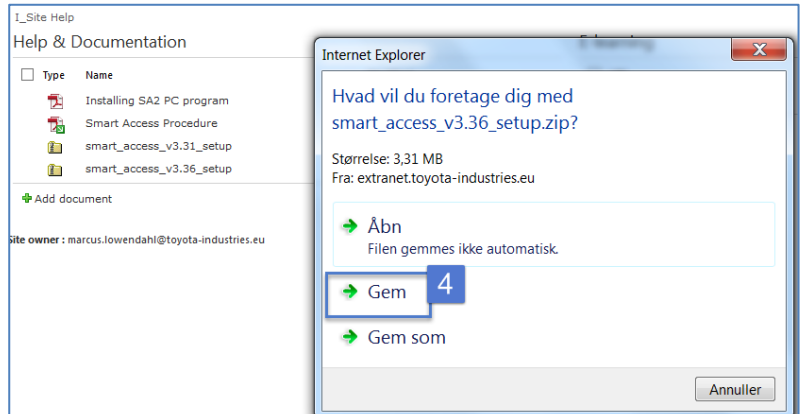

# *5: Du har nu hentet Zip filen. Klik på 'Åbn mappe'.*

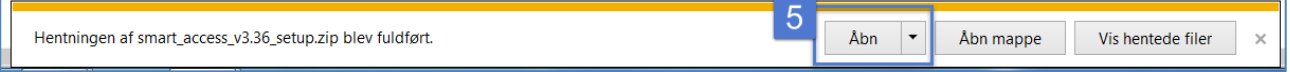

#### *6: Højre klik på mappen*

## *7: Klik på 'Udpak alle…'*

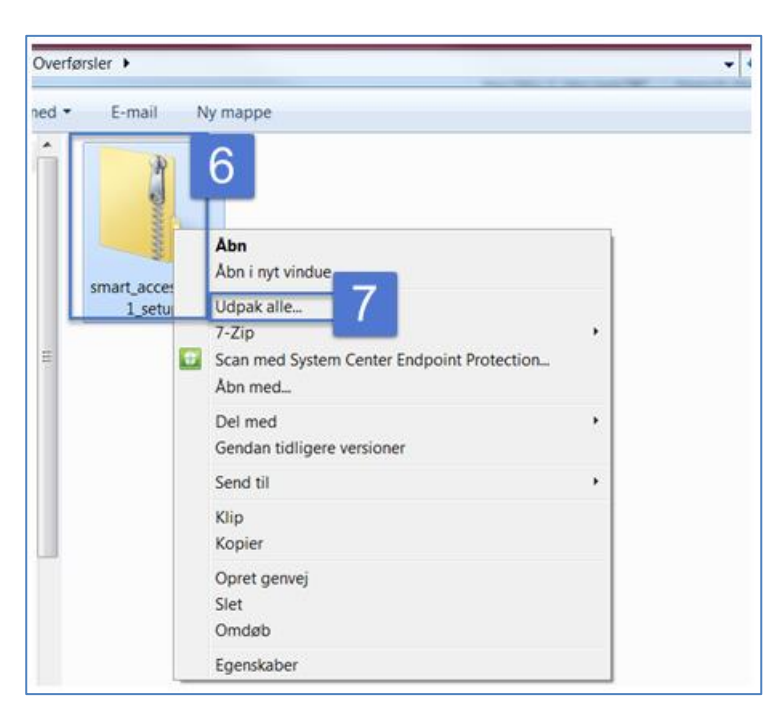

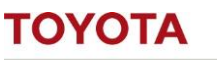

*8: Klik på 'Pak ud'.*

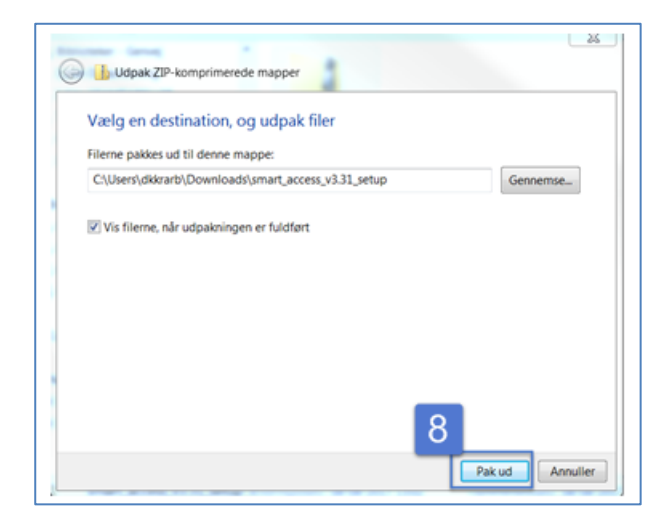

*9: Dobbelt klik på filen: 'smart\_access'*

#### *10: Klik på 'Next'*

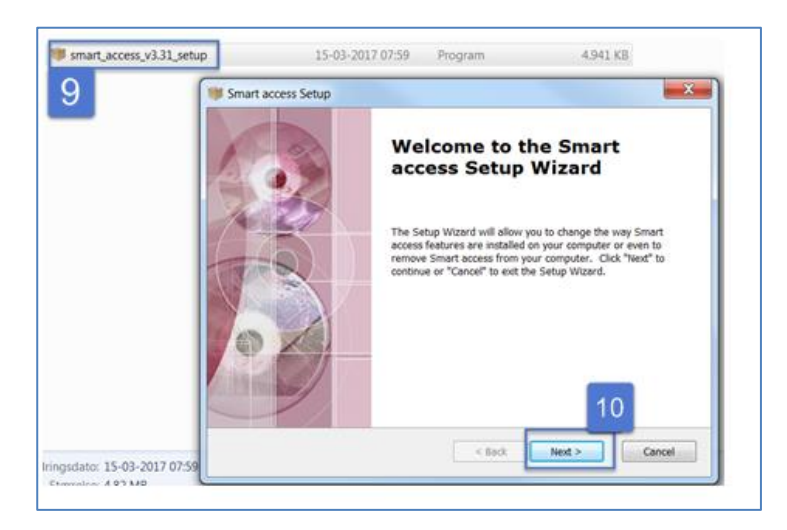

#### *11: Klik på 'Next'*

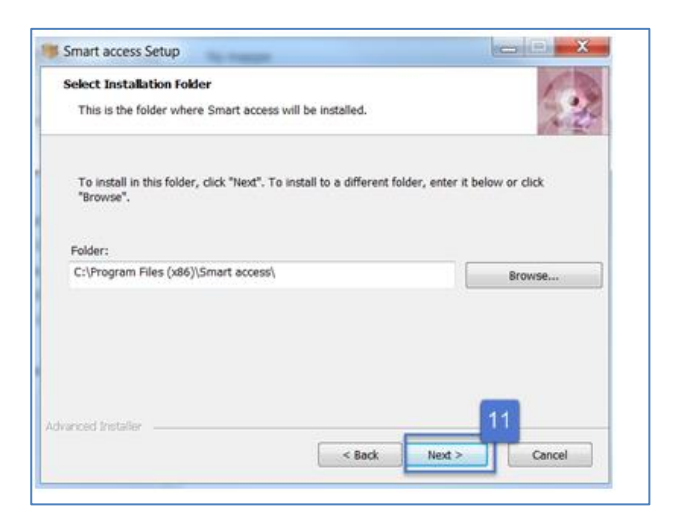

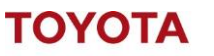

#### *12: Klik på 'Install'*

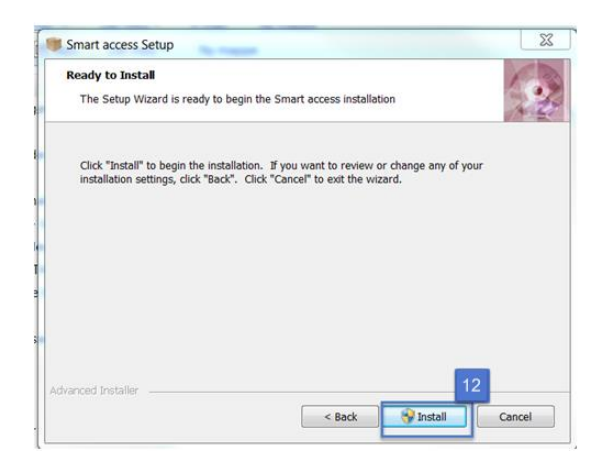

#### *13: Klik på 'Finish'*

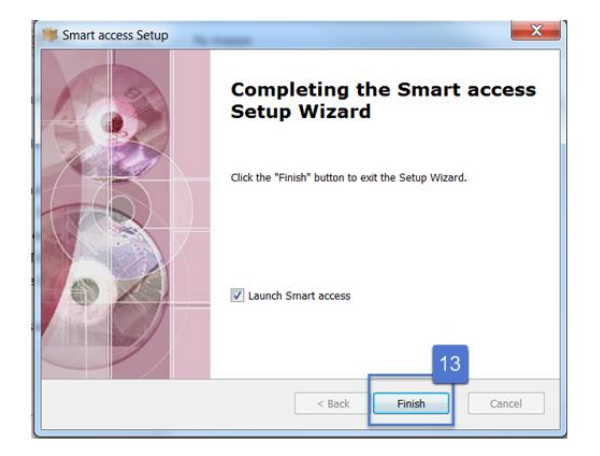

#### *Nu er Smart Access installeret*

*14: Første gang du åbner Smart Access – skal du klikke på I\_Site mode. Efterfølgende vil den vælge den automatisk.*

mart access

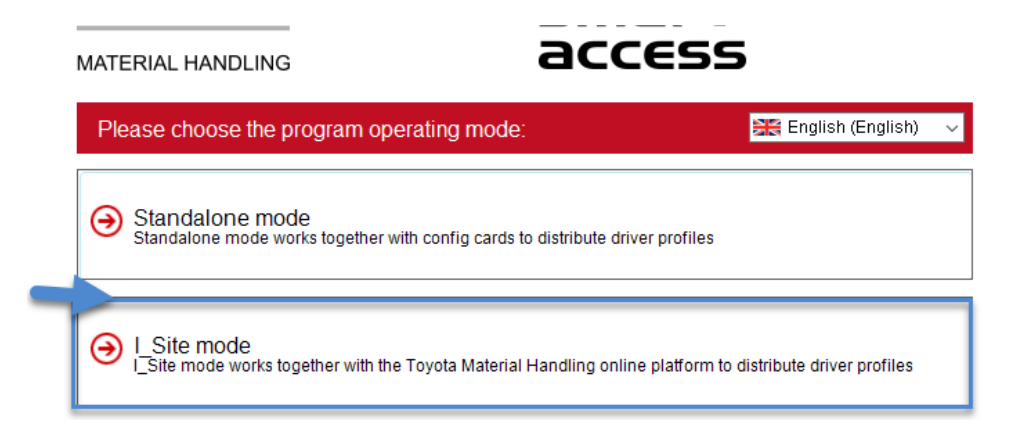